ó. Una vez completada la información de pago, oprima el botón **CONTINUE:**

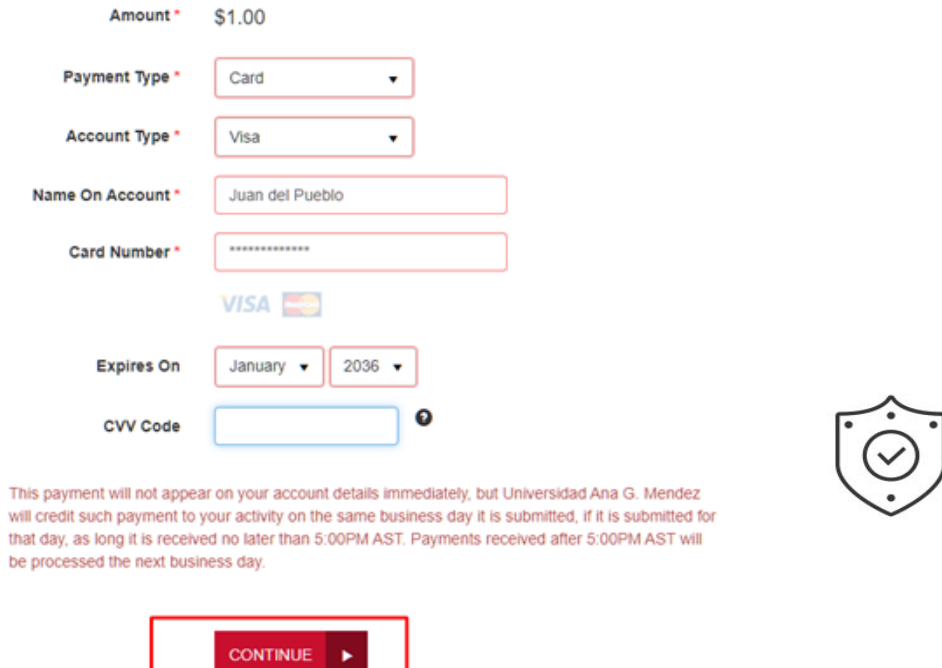

8. Verifique que la información sea correcta y oprima el botón **AGREE AND SUBMIT:**

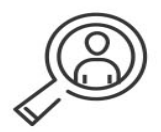

9. Si toda la información es correcta, verá unas ventanas con los siguientes mensajes:

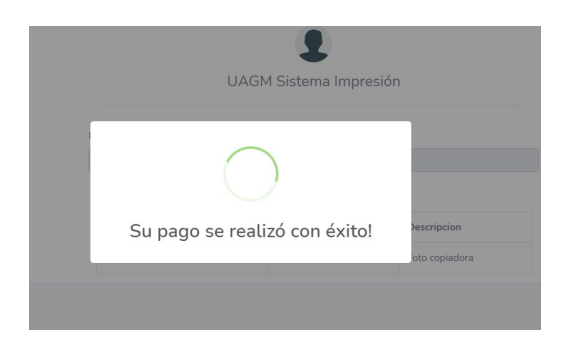

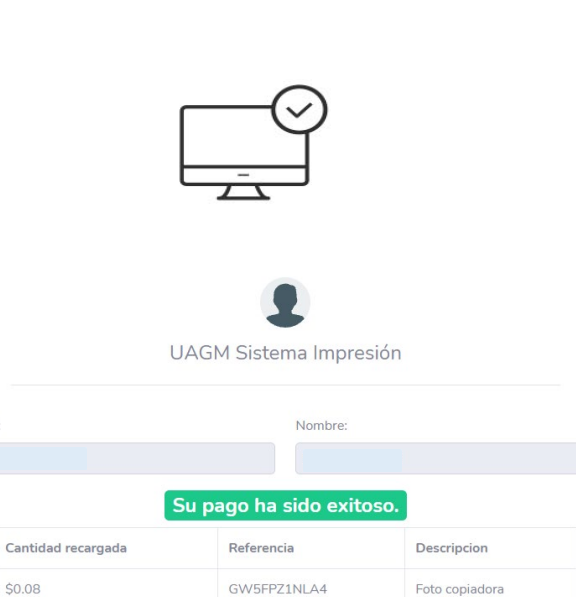

## 10. Recibirá dos correos electrónicos con los detalles de la transacción, uno de parte del sistema y otro del proveedor de servicio bancario.

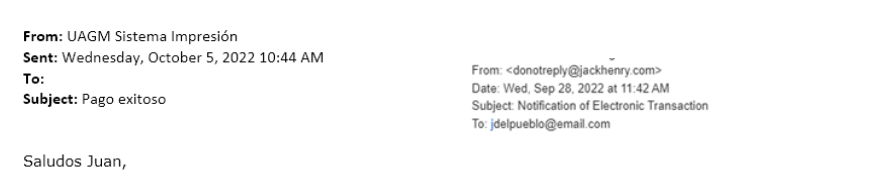

## Su pago fue procesado exitosamente.

A continuación detalle de la transacción.

- · Método de pago: Card
- Cantidad recargada: 1.00<br>Núm. referencia: \*\*\*\*\*\*\*\*\*  $\bullet$
- $\bullet$
- Descripción: Foto copiadora
- $\ddot{\phantom{a}}$ Fecha transacción: 10/5/2022

Cordialmente.

Sistema de Impresión UAGM

Dear Juan (jdelpueblo@email.com)

ID:

This email is to inform you that Sistema Universitario Ana G. Mendez has electronically processed a single debit transaction to your card in<br>the amount of \$1.00 from account ending with \*\*\*\* per your authorization on Wedne Universitario Ana G. Mendez has provided for this transaction is as follows:

This transaction will be debited from your account on Thursday, September 29, 2022 and will appear on your bank statement under the electronic transaction section.

If this transaction is in error or is a fraudulent transaction please contact Sistema Universitario Ana G. Mendez at 787-751-0178 ext 7237 if you have any questions or concerns.

Thank you for your payment.

msgid: \*\*\*\*\*\*\*

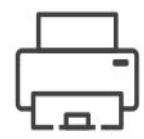

Sistema Universitario Ana G. Méndez © (2022). Derechos reservados. Rev. 2/2022 ZOS. Diseño gráfico: GLH

## **INEPRO**

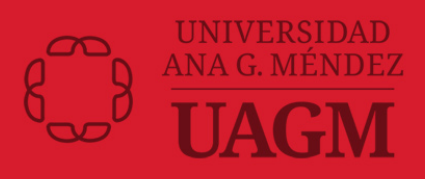

Sistema Universitario Ana G. Méndez © (2022). Derechos reservados. Rev. 2/2022 ZOS. Diseño gráfico: GLH